## Dyski i napędy Instrukcja obsługi

© Copyright 2007 Hewlett-Packard Development Company, L.P.

Microsoft i Windows są zastrzeżonymi w Stanach Zjednoczonych znakami towarowymi firmy Microsoft Corporation. Bluetooth jest znakiem towarowym należącym do właściciela i używanym przez firmę Hewlett-Packard Company w ramach licencji. Logo SD jest znakiem towarowym należącym do jego właściciela. Java jest zarejestrowanym w Stanach Zjednoczonych znakiem towarowym firmy Sun Microsystems, Inc.

Informacje zawarte w niniejszym dokumencie mogą zostać zmienione bez powiadomienia. Jedyne warunki gwarancji na produkty i usługi firmy HP są ujęte w odpowiednich informacjach o gwarancji towarzyszących tym produktom i usługom. Żadne z podanych tu informacji nie powinny być uznawane za jakiekolwiek gwarancje dodatkowe. Firma HP nie ponosi odpowiedzialności za błędy techniczne lub wydawnicze ani pominięcia, jakie mogą wystąpić w tekście.

Wydanie pierwsze: Czerwiec 2007 r.

Numer katalogowy dokumentu: 443961-241

### **Uwagi dotyczące produktu**

W niniejszej instrukcji obsługi opisano funkcje występujące w większości modeli. Niektóre funkcje mogą być niedostępne dla danego komputera.

# **Spis treści**

### **1 Położ[enie zainstalowanych nap](#page-6-0)ędów**

### **2 Obsł[uga nap](#page-7-0)ędów**

### **3 Zwiększanie wydajnoś[ci dysku twardego](#page-8-0)**

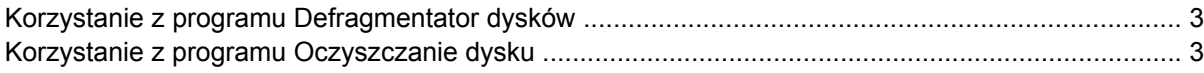

### **[4 Korzystanie z programu HP 3D DriveGuard](#page-9-0)**

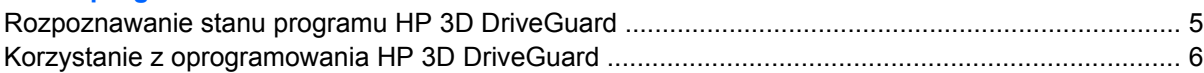

#### **[5 Wymiana dysku twardego](#page-12-0)**

### **[6 Korzystanie z nap](#page-15-0)ędu optycznego**

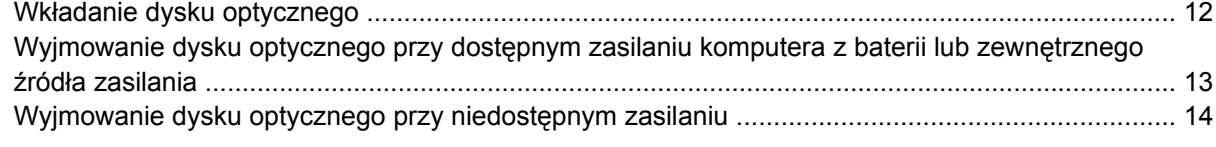

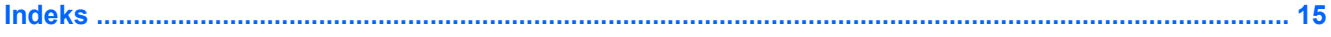

# <span id="page-6-0"></span>**1 Położenie zainstalowanych napędów**

Aby wyświetlić napędy zainstalowane w komputerze, wybierz kolejno **Start > Komputer**.

**E** UWAGA: W systemie Windows® jest dostępna funkcja Kontrola konta użytkownika, która podnosi poziom zabezpieczeń komputera. Wykonanie pewnych zadań, takich jak instalowanie aplikacji, uruchamianie narzędzi czy zmienianie ustawień systemu Windows, może wymagać specjalnego uprawnienia lub podania hasła. Więcej informacji na ten temat znajduje się w pomocy systemu Windows.

## <span id="page-7-0"></span>**2 Obsługa napędów**

Napędy to bardzo delikatne elementy komputera, z którymi należy postępować ostrożnie. Przed rozpoczęciem korzystania z napędów należy zapoznać się z poniższymi przestrogami. Dodatkowe przestrogi zawarte są w poszczególnych procedurach.

**OSTROŻNIE:** Aby zmniejszyć ryzyko uszkodzenia komputera i napędu oraz utraty danych, należy stosować następujące środki ostrożności:

Przed przeniesieniem komputera lub zewnętrznego dysku twardego do innej lokalizacji należy zainicjować stan wstrzymania i poczekać na wygaszenie ekranu.

Przed rozpoczęciem obsługi napędu należy rozładować elektryczność statyczną, dotykając jego niemalowanej powierzchni metalowej.

Nie należy dotykać styków złączy w napędzie wymiennym, ani w komputerze.

Z napędem należy postępować ostrożnie; nie wolno go upuszczać ani umieszczać na nim żadnych przedmiotów.

Przed wyjęciem lub włożeniem napędu należy wyłączyć komputer. W przypadku wątpliwości, czy komputer jest wyłączony, czy też znajduje się w stanie hibernacji, należy go włączyć, a następnie wyłączyć za pomocą odpowiedniej funkcji systemu operacyjnego.

Podczas wkładania napędu do wnęki nie należy używać zbyt dużej siły.

W czasie zapisywania danych na dysk przez napęd optyczny nie należy korzystać z klawiatury ani przesuwać komputera. Wibracje mają wpływ na proces zapisu.

Jeśli jedynym źródłem zasilania komputera jest bateria, przed przystąpieniem do zapisywania na nośniku należy upewnić się, że jest ona naładowana do wystarczającego poziomu.

Należy unikać wystawiania napędu na działanie ekstremalnych temperatur bądź wilgoci.

Należy unikać wystawiania napędu na działanie cieczy. Nie należy spryskiwać napędu żadnymi środkami czyszczącymi.

Przed wyjęciem napędu z wnęki bądź rozpoczęciem transportu, wysyłki lub przechowywania należy wyjąć z niego nośnik.

Jeżeli konieczne jest przesłanie napędu pocztą, należy włożyć go do opakowania z folią bąbelkową lub do innego opakowania zabezpieczającego i opatrzyć opakowanie napisem "OSTROŻNIE".

Należy unikać umieszczania napędu w pobliżu urządzeń wytwarzających pole magnetyczne. Do wytwarzających pole magnetyczne urządzeń należą bramki bezpieczeństwa znajdujące się na lotniskach oraz ręczne wykrywacze metali. Stosowane na lotniskach urządzenia sprawdzające bagaż podręczny, np. taśmy transportowe, korzystają z promieni Roentgena, które są nieszkodliwe dla napędów.

# <span id="page-8-0"></span>**3 Zwiększanie wydajności dysku twardego**

### **Korzystanie z programu Defragmentator dysków**

Podczas korzystania z komputera pliki na dysku twardym ulegają fragmentacji. Program Defragmentator dysków konsoliduje pofragmentowane pliki i foldery w celu utrzymania wydajności działania systemu.

Aby uruchomić program Defragmentator dysków:

- **1.** Wybierz kolejno **Start > Wszystkie programy > Akcesoria > Narzędzia systemowe > Defragmentator dysków**.
- **2.** Kliknij przycisk **Defragmentuj teraz**.
- **E** UWAGA: W systemie Windows® jest dostępna funkcja Kontrola konta użytkownika, która podnosi poziom zabezpieczeń komputera. Wykonanie pewnych zadań, takich jak instalowanie aplikacji, uruchamianie narzędzi czy zmienianie ustawień systemu Windows, może wymagać specjalnego uprawnienia lub podania hasła. Więcej informacji na ten temat znajduje się w pomocy systemu Windows.

Więcej informacji można znaleźć w Pomocy online programu Defragmentator dysków.

### **Korzystanie z programu Oczyszczanie dysku**

Program Oczyszczanie dysku przeszukuje dysk twardy pod kątem niepotrzebnych plików, które można bezpiecznie usunąć w celu zwolnienia miejsca i umożliwienia wydajniejszej pracy komputera.

Aby uruchomić program Oczyszczanie dysku:

- **1.** Wybierz kolejno **Start > Wszystkie programy > Akcesoria > Narzędzia systemowe > Oczyszczanie dysku**.
- **2.** Postępuj zgodnie z instrukcjami wyświetlanymi na ekranie.

## <span id="page-9-0"></span>**4 Korzystanie z programu HP 3D DriveGuard**

Program HP 3D DriveGuard zabezpiecza dysk twardy poprzez parkowanie i zatrzymywanie żądań We/Wy w następujących przypadkach:

- upuszczenia komputera,
- przenoszenia komputera z zamkniętym wyświetlaczem, podczas gdy komputer jest zasilany z baterii.

Wkrótce po wystąpieniu jednego z tych zdarzeń program HP 3D DriveGuard przywraca normalną pracę dysku twardego.

**WAGA:** Dyski twarde znajdujące się w opcjonalnym urządzeniu dokującym lub podłączone do portu USB nie są chronione za pomocą programu HP 3D DriveGuard.

Więcej informacji na ten temat znajduje się w pomocy online programu HP 3D DriveGuard.

### <span id="page-10-0"></span>**Rozpoznawanie stanu programu HP 3D DriveGuard**

Wskaźnik napędu w komputerze zmienia się na kolor bursztynowy, informując o zaparkowaniu dysku. Aby określić, czy napędy są aktualnie chronione lub czy napęd jest zaparkowany, należy użyć funkcji Centrum mobilności.

- Jeśli oprogramowanie jest włączone, na ikonie dysku twardego znajduje się zielony znacznik wyboru.
- Jeśli oprogramowanie jest wyłączone, na ikonie dysku twardego znajduje się czerwony znak X.
- Jeśli napędy są zaparkowane, na ikonie dysku twardego znajduje się symbol żółtego księżyca.
- **EX UWAGA:** Ikona znajdująca się w Centrum mobilności może nie wskazywać najbardziej aktualnego stanu napędu. Aby umożliwić natychmiastowe aktualizacje po zmianie stanu, należy włączyć ikonę w obszarze powiadomień.

Aby włączyć ikonę w obszarze powiadomień:

- **1.** Wybierz kolejno polecenia **Start > Panel sterowania > Sprzęt i dźwięk > HP 3D DriveGuard**.
- **2.** W obszarze **Ikona na pasku zadań** kliknij polecenie **Pokaż**.
- **3.** Kliknij przycisk **Zastosuj**.

Po zaparkowaniu urządzenia przez program HP 3D DriveGuard komputer będzie zachowywać się w jeden z następujących sposobów:

- komputer nie zostanie wyłączony,
- na komputerze nie zostanie zainicjowany tryb uśpienia ani hibernacji, z wyjątkiem sytuacji opisanych poniżej,
- **E** UWAGA: Jeżeli komputer jest zasilany z baterii, a bateria osiąga krytycznie niski poziom naładowania, program HP 3D DriveGuard zezwoli na zainicjowanie funkcji Hibernacja na komputerze.
- na komputerze nie zostaną uaktywnione alarmy baterii ustawione na karcie Alarmy we właściwościach Opcje zasilania.

Przed przenoszeniem komputera firma HP zaleca wyłączenie go lub zainicjowanie stanu wstrzymania lub funkcji Hibernacja.

### <span id="page-11-0"></span>**Korzystanie z oprogramowania HP 3D DriveGuard**

Oprogramowanie HP 3D DriveGuard umożliwia wykonywanie następujących zadań:

- Włączanie i wyłączanie programu HP 3D DriveGuard.
- **EWAGA:** W zależności od uprawnień użytkownika włączenie lub wyłączenie programu HP 3D DriveGuard będzie niemożliwe. Ponadto członkowie grupy Administratorzy mogą zmieniać uprawnienia dla użytkowników, którzy nie należą do tej grupy.
- Sprawdzenie, czy napęd w systemie jest obsługiwany.

Aby uruchomić oprogramowanie i zmienić ustawienia, należy wykonać następujące kroki:

**1.** W Centrum mobilności kliknij ikonę dysku twardego, aby otworzyć okno programu HP 3D DriveGuard.

 $-\mathsf{lub}$  —

Wybierz kolejno polecenia **Start > Panel sterowania > Sprzęt i dźwięk > HP 3D DriveGuard**.

- **2.** Kliknij odpowiedni przycisk, aby zmienić ustawienia.
- **3.** Kliknij przycisk **OK**.

## <span id="page-12-0"></span>**5 Wymiana dysku twardego**

#### **OSTROŻNIE:** Aby zapobiec utracie informacji lub zawieszeniu systemu:

Przed wyjęciem dysku twardego z wnęki należy wyłączyć komputer. Nie wolno wyjmować dysku twardego, gdy komputer jest włączony lub znajduje się w stanie wstrzymania czy hibernacji.

W przypadku wątpliwości, czy komputer jest wyłączony, czy też znajduje się w stanie hibernacji, należy go włączyć, naciskając przycisk zasilania. Następnie należy wyłączyć komputer za pomocą odpowiedniej funkcji systemu operacyjnego.

Aby wyjąć dysk twardy:

- **1.** Zapisz swoją pracę.
- **2.** Wyłącz komputer i zamknij pokrywę z wyświetlaczem.
- **3.** Odłącz wszystkie zewnętrzne urządzenia sprzętowe podłączone do komputera.
- **4.** Odłącz kabel zasilający z gniazda sieci elektrycznej.
- **5.** Umieść komputer na płaskiej powierzchni spodnią stroną do góry, wnęką dysku twardego do siebie.
- **6.** Wyjmij baterię.
- **7.** Poluzuj dwie śruby osłony dysku twardego **(1)**.

<span id="page-13-0"></span>**8.** Podnieś pokrywę dysku twardego i zdejmij ją z komputera **(2)**.

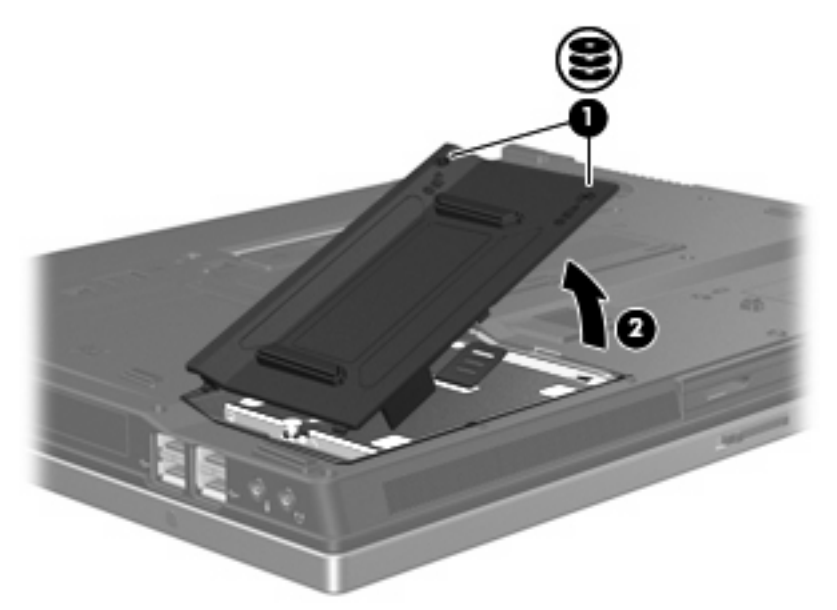

- **9.** Poluzuj śruby dysku twardego **(1)**.
- **10.** Pociągnij klapę dysku twardego **(2)** w lewo, aby go odłączyć.
- **11.** Wyjmij dysk twardy **(3)** z wnęki dysku twardego.

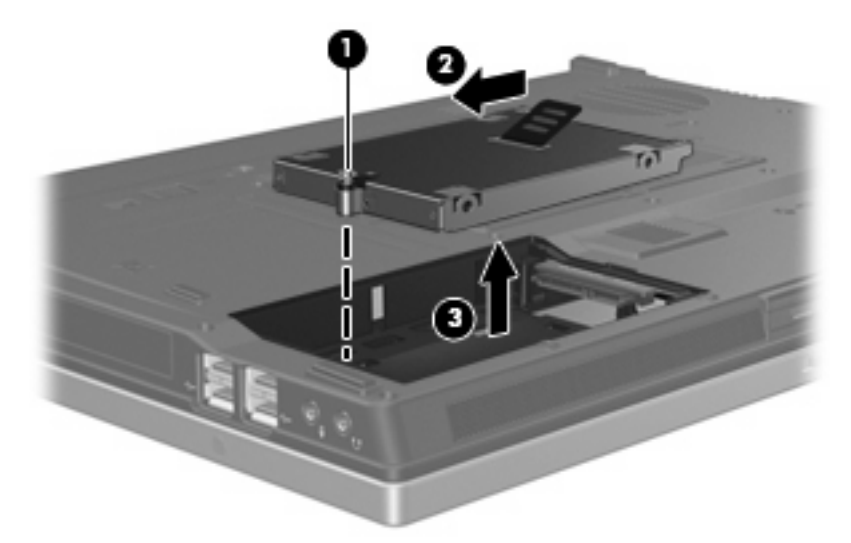

Aby zainstalować dysk twardy:

- **1.** Włóż dysk twardy do wnęki dysku twardego **(1)**.
- **2.** Pociągnij klapę dysku twardego **(2)** w prawo, aby go podłączyć.

**3.** Dokręć śruby dysku twardego **(3)**.

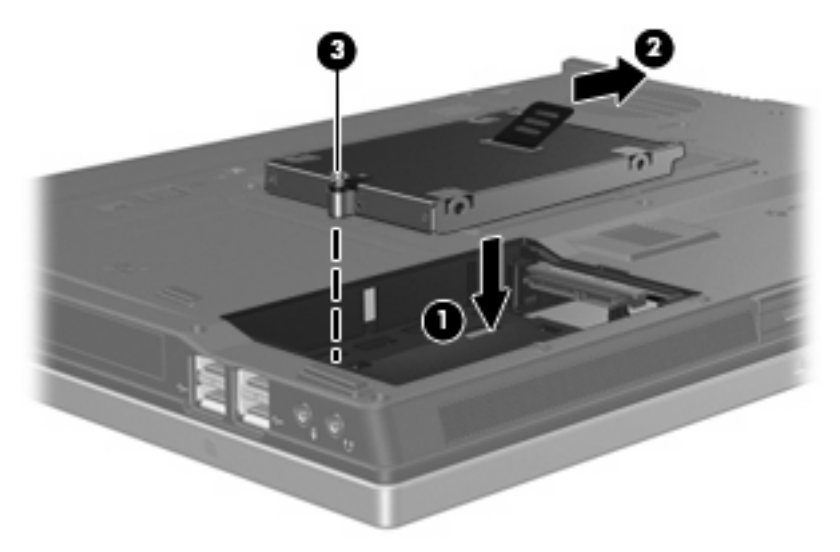

- **4.** Wyrównaj wypustki na pokrywie dysku twardego **(1)** z otworami w komputerze.
- **5.** Wymień pokrywę **(2)**.
- **6.** Dokręć śruby pokrywy dysku twardego **(3)**.

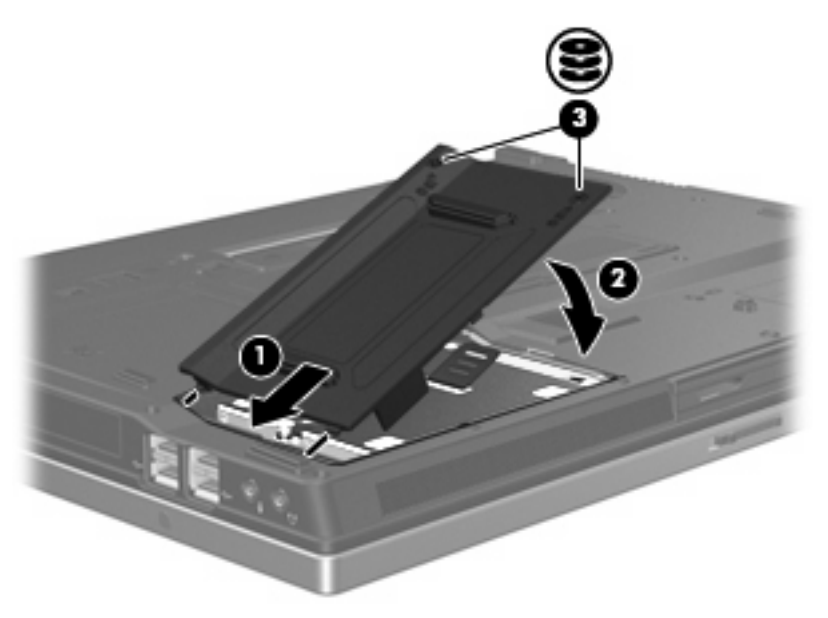

## <span id="page-15-0"></span>**6 Korzystanie z napędu optycznego**

Napęd optyczny, taki jak napęd DVD-ROM, obsługuje dyski optyczne (CD i DVD). Tego rodzaju dysków używa się do przechowywania lub przenoszenia informacji oraz odtwarzania muzyki i filmów. Dyski DVD są bardziej pojemne niż dyski CD.

W poniższej tabeli opisano, w jaki sposób komputer odczytuje dane z dysków optycznych oraz które modele mogą na nich zapisywać dane.

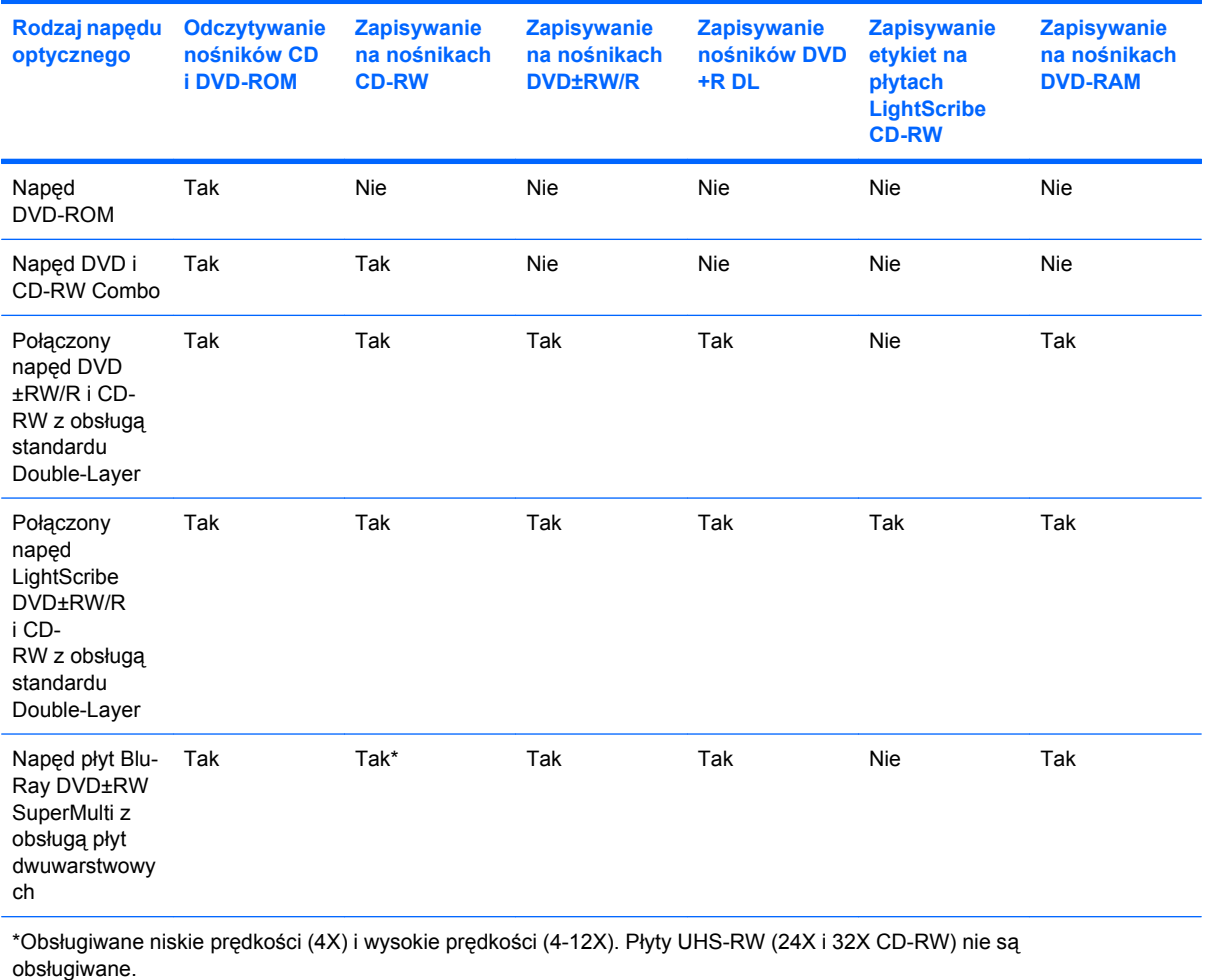

**EV UWAGA:** Niektóre wymienione napędy optyczne mogą nie być obsługiwane przez komputer. Wymienione napędy nie są jedynymi obsługiwanymi napędami optycznymi.

**OSTROŻNIE:** Aby zapobiec pogorszeniu jakości lub spójności wyświetlania obrazu lub dźwięku, nie należy inicjować stanu wstrzymania ani hibernacji podczas odczytywania/ /zapisywania danych na dyskach CD/DVD.

Aby zapobiec utracie danych, nie należy inicjować stanu wstrzymania ani hibernacji podczas zapisywania na dysku CD lub DVD.

Jeżeli stan wstrzymania lub hibernacji zostanie przypadkowo uruchomiony podczas odtwarzania dysku:

- Odtwarzanie może zostać przerwane.
- Może się pojawić komunikat ostrzegawczy z pytaniem, czy użytkownik chce kontynuować. Jeżeli komunikat ten zostanie wyświetlony, należy kliknąć przycisk **Nie**.
- Do wznowienia odtwarzania dźwięku i obrazu konieczne może być ponowne uruchomienie odtwarzania dysku CD lub DVD.

## <span id="page-17-0"></span>**Wkładanie dysku optycznego**

- **1.** Włącz komputer.
- **2.** Naciśnij przycisk zwalniający **(1)** na przedniej ściance napędu, aby odblokować tacę nośnika.
- **3.** Wyciągnij tacę **(2)**.
- **4.** Chwyć dysk za krawędzie, aby uniknąć dotykania jego powierzchni, a następnie umieść go na trzpieniu etykietą do góry.
- **WWAGA:** Jeśli taca nośnika nie jest całkowicie wysunięta, ostrożnie nachyl dysk pod takim kątem, aby możliwe było umieszczenie go na trzpieniu.
- **5.** Delikatnie naciskaj dysk **(3)** na trzpieniu, aż wskoczy na miejsce.

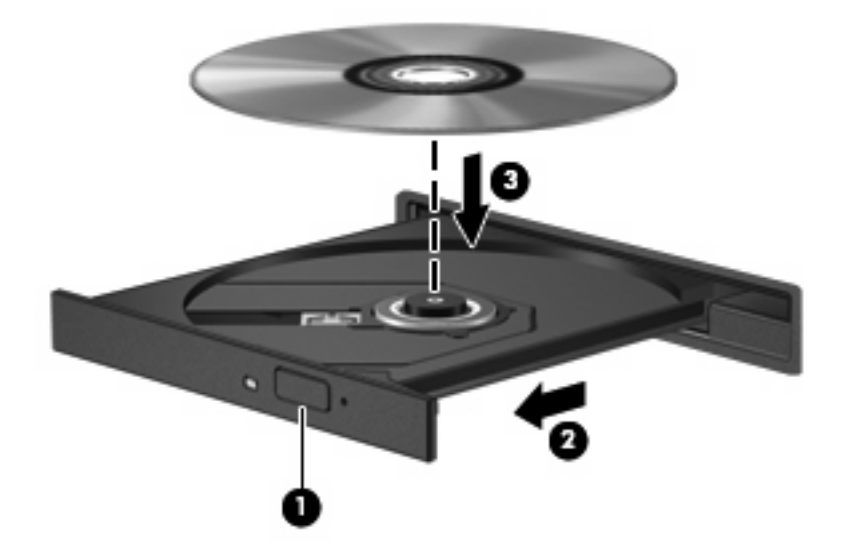

- **6.** Zamknij tacę nośnika.
- **EY UWAGA:** Krótka przerwa po włożeniu dysku jest normalnym zjawiskiem. Jeżeli nie wybrano odtwarzacza multimedialnego, zostanie wyświetlone okno dialogowe Autoodtwarzanie. Następnie zostanie wyświetlony monit o wybór czynności związanej z zawartością nośnika.

### <span id="page-18-0"></span>**Wyjmowanie dysku optycznego przy dostępnym zasilaniu komputera z baterii lub zewnętrznego źródła zasilania**

- **1.** Naciśnij przycisk zwalniający **(1)** na przedniej ściance napędu, aby odblokować tacę nośnika, a następnie delikatnie wyciągaj tacę **(2)**, aż się zatrzyma.
- **2.** Zdejmij dysk z tacy **(3)**, delikatnie naciskając trzpień i jednocześnie unosząc zewnętrzne krawędzie dysku. Chwytaj dysk za krawędzie, nie za jego powierzchnię.
- **E** UWAGA: Jeśli taca nośnika nie jest całkowicie wysunięta, ostrożnie nachyl dysk podczas wyjmowania.

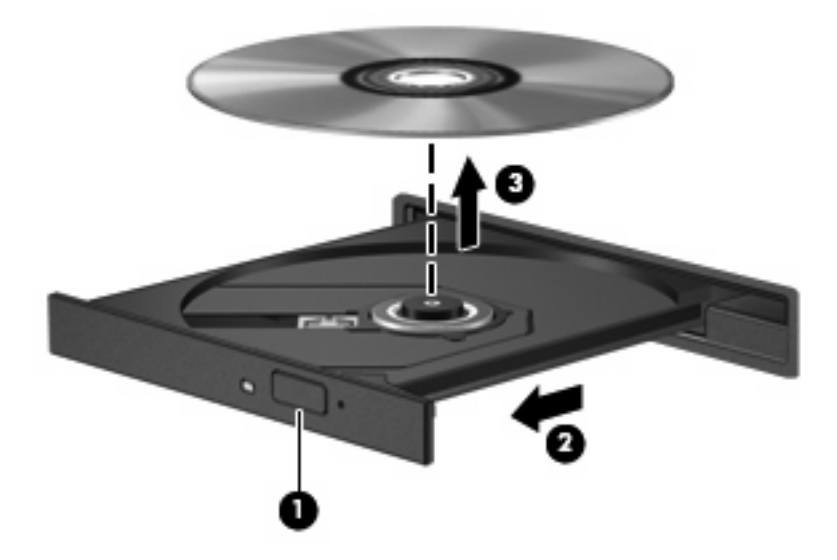

**3.** Zamknij tacę nośnika i włóż dysk do pudełka.

### <span id="page-19-0"></span>**Wyjmowanie dysku optycznego przy niedostępnym zasilaniu**

- **1.** Wsuń końcówkę spinacza biurowego **(1)** do otworu zwalniania na przedniej ściance napędu.
- **2.** Naciskaj delikatnie spinacz aż do momentu wysunięcia tacy, a następnie wyciągnij ją **(2)**, aż się zatrzyma.
- **3.** Zdejmij dysk z tacy **(3)**, delikatnie naciskając trzpień i jednocześnie unosząc zewnętrzne krawędzie dysku. Chwytaj dysk za krawędzie, nie za jego powierzchnię.
- **WWAGA:** Jeśli taca nośnika nie jest całkowicie wysunięta, ostrożnie nachyl dysk podczas wyjmowania.

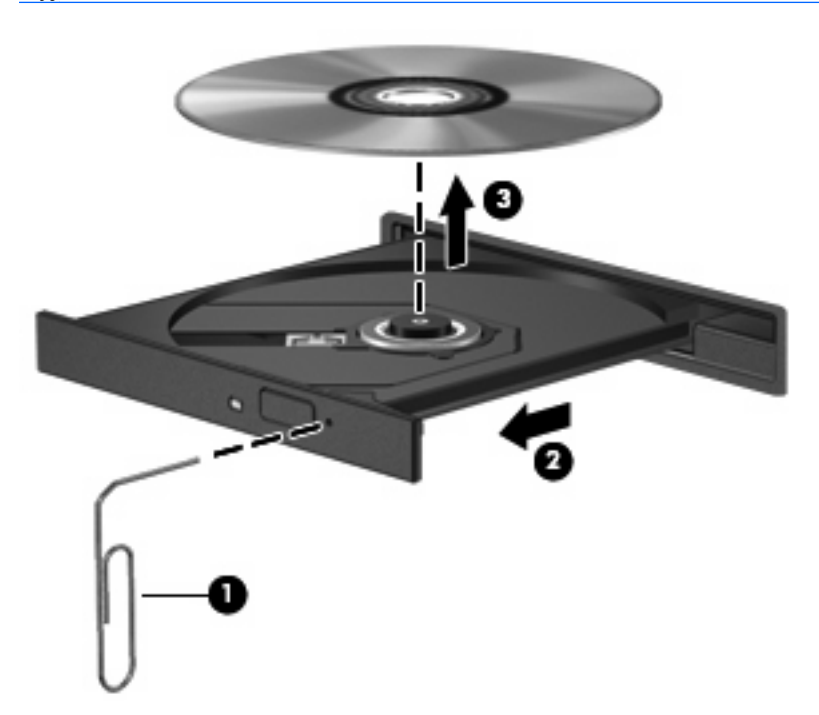

**4.** Zamknij tacę nośnika i włóż dysk do pudełka.

## <span id="page-20-0"></span>**Indeks**

#### **D**

dysk CD wkładanie [12](#page-17-0) wyjmowanie, przy dostępnym zasilaniu [13](#page-18-0) wyjmowanie, przy niedostępnym zasilaniu [14](#page-19-0) dysk DVD wkładanie [12](#page-17-0) wyjmowanie, przy dostępnym zasilaniu [13](#page-18-0) wyjmowanie, przy niedostępnym zasilaniu [14](#page-19-0) dysk optyczny wkładanie [12](#page-17-0) wyjmowanie, przy dostępnym zasilaniu [13](#page-18-0) wyjmowanie, przy niedostępnym zasilaniu [14](#page-19-0) dysk twardy HP 3D DriveGuard [4](#page-9-0) instalowanie [8](#page-13-0) wymiana [7](#page-12-0)

#### **H**

HP 3D DriveGuard [4](#page-9-0)

### **K**

konserwacja Defragmentator dysków [3](#page-8-0) Oczyszczanie dysku [3](#page-8-0)

#### **N**

napęd CD [10](#page-15-0) napęd DVD [10](#page-15-0) napęd optyczny [10](#page-15-0) napędy obsługa [2](#page-7-0) optyczny [10](#page-15-0) twarde [7,](#page-12-0) [8](#page-13-0)

*Patrz także* dysk twardy, napęd optyczny

#### **O**

oprogramowanie Defragmentator dysków [3](#page-8-0) Oczyszczanie dysku [3](#page-8-0)

#### **P**

program Defragmentator dysków [3](#page-8-0) program Oczyszczanie dysku [3](#page-8-0)

### **U**

urządzenia sprawdzające na lotniskach [2](#page-7-0)

### **W**

wskaźnik, napęd [5](#page-10-0) wskaźnik napędu [5](#page-10-0) wydajność dysku [3](#page-8-0)

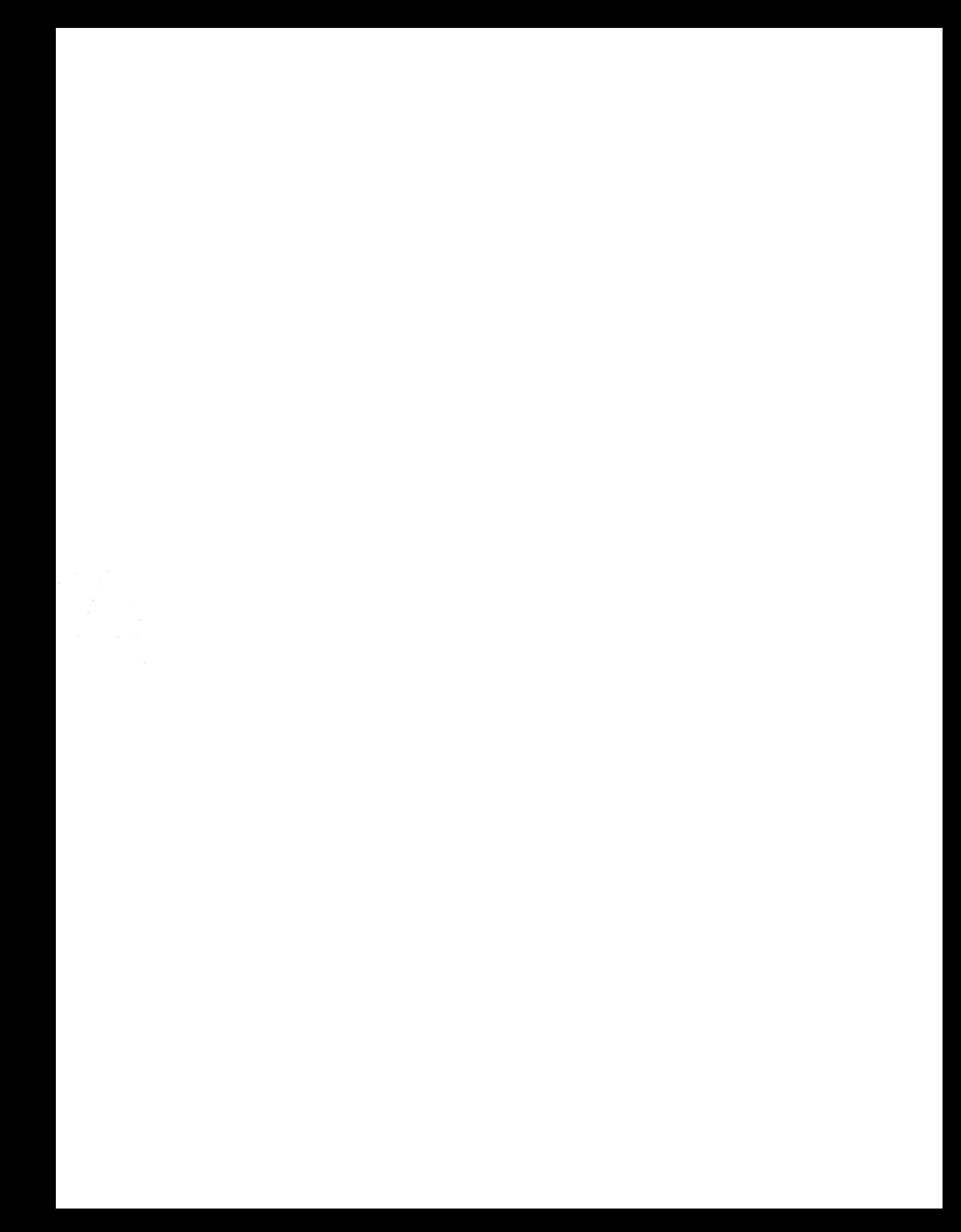